# **Browsing Room Technology Guide**

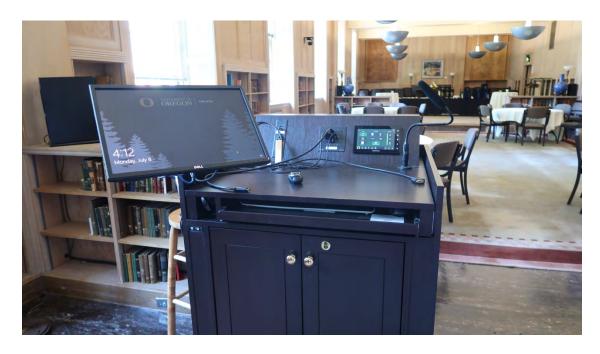

# 1. Turn the projector on

- a. Tap the screen once to active the touch panel.
- b. Press the projector "Power On" button.

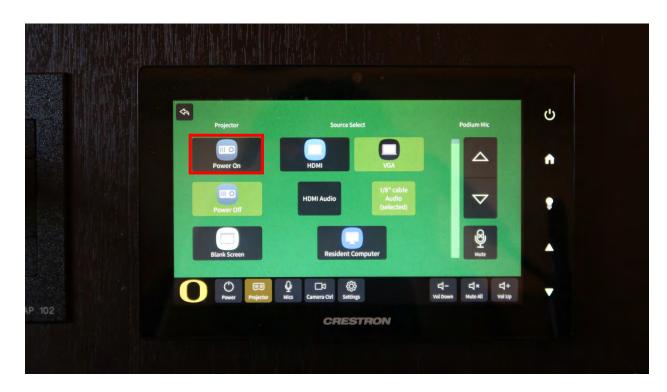

#### 2. Projector Screen

a. The ceiling mounted screen will automatically drop. In the closet directly behind the piano are independent screen controls as well.

## 3. Connect your device

- a. Connect your device to the desired cabled located next to the touch panel, located on the left. The system supports VGA and HDMI.
  - For some devices (Such as MacBook's and tablets), it may be necessary to connect an adapter to the VGA or HDMI cable.

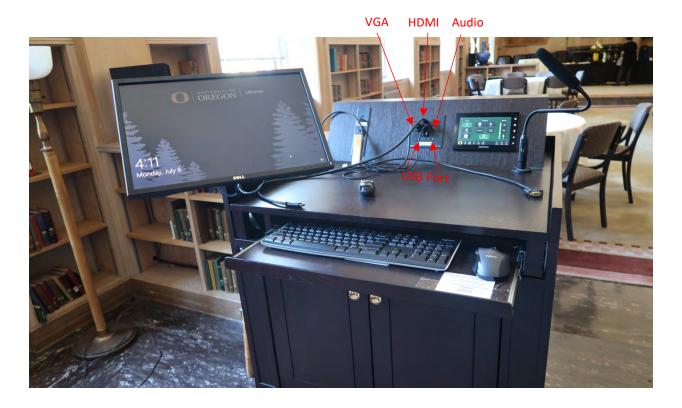

#### 4. Select your projection source

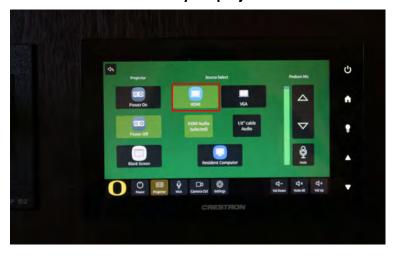

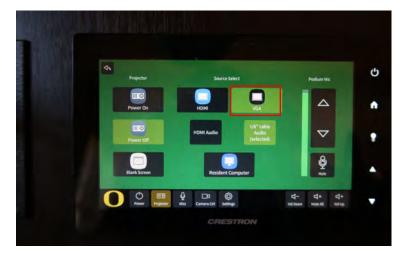

HDMI Input VGA Input

#### 5. Resident Computer

a. To use the resident computer (which is maintained by Library Technical Services); select "Resident Computer" on the touch panel. In addition, to log into the resident computer the password will be located on the right of the keyboard. Side note, if you find that the mouse is not working, flip it and turn it on. The same for the computer, if you find it is not turning on then open the cabinet and turn on the computer, located on the top left.

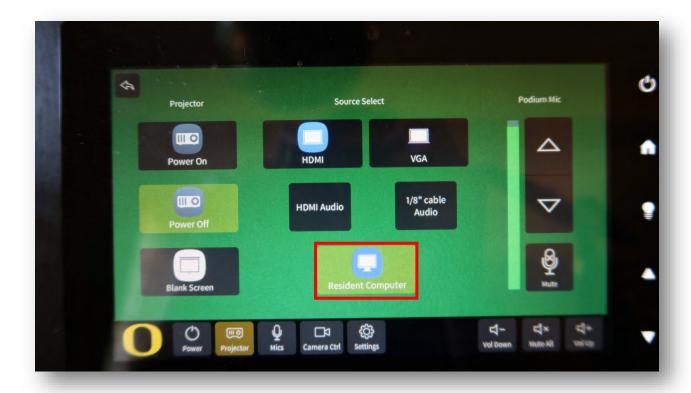

#### 6. Audio

- a. If you would like to emit sound from your device and you are using VGA cable then plug the audio cable into the headphone input of your device. If using the HDMI cable press HDMI Audio button.
- b. You can control the volume by tapping the "Vol Down," "Mute All," and "Vol Up," options along the right side of the touch panel to adjust the audio levels.

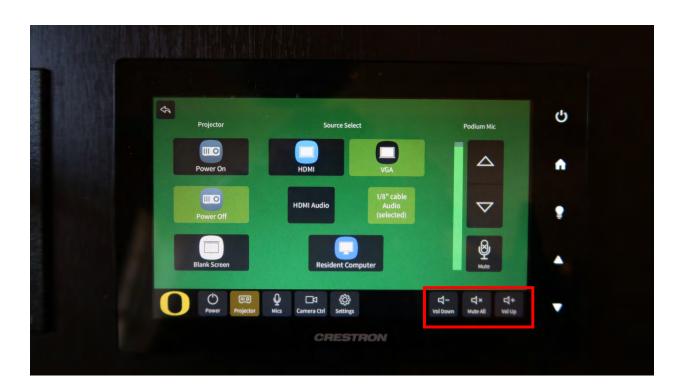

### 7. Microphones

a. To use the microphone that is on the podium select "unmute" on the touch panel.

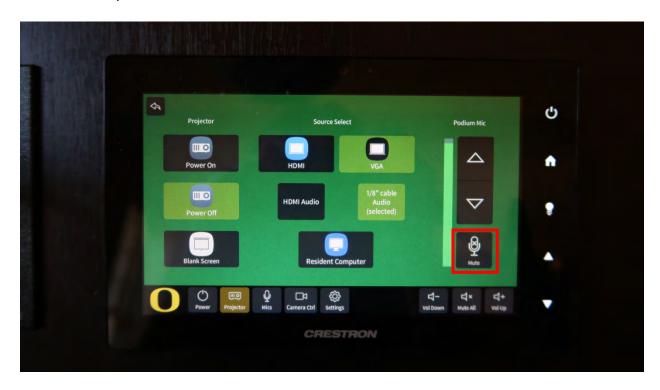

- b. If you would like to use handheld or lapel mic then you can locate them inside the cabinet. Turn them on before using. In addition, if you need to adjust the audio levels select "**Mics**."
- c. When finished, return the lapel and handheld mic to the charging doc and press down until it clicks. Make sure to turn off the microphones when finished.

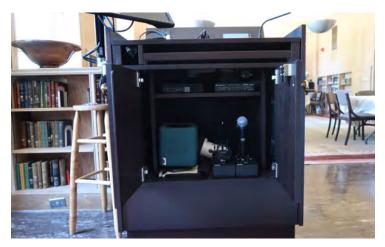

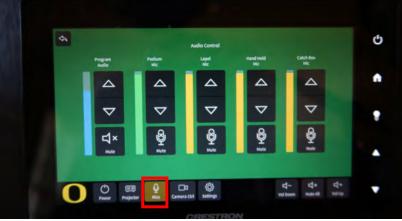

Camera Controls --Note: <u>It only applies to Zoom web conferences.</u> Zoom is installed on the resident computer.

- a. During Zoom web conferences, the **Camera Control** is used.
- b. The Camera Control on the touch panel is located on the bottom left of the

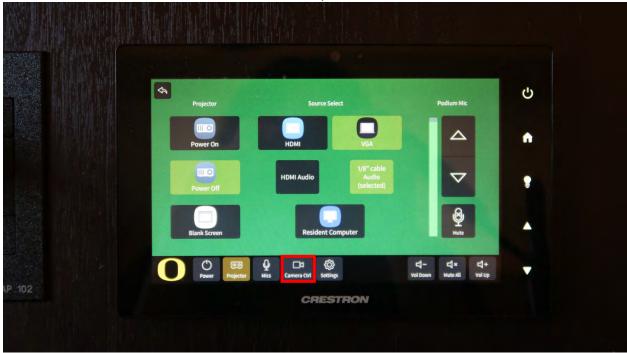

c. This page allows one to adjust the camera's position.

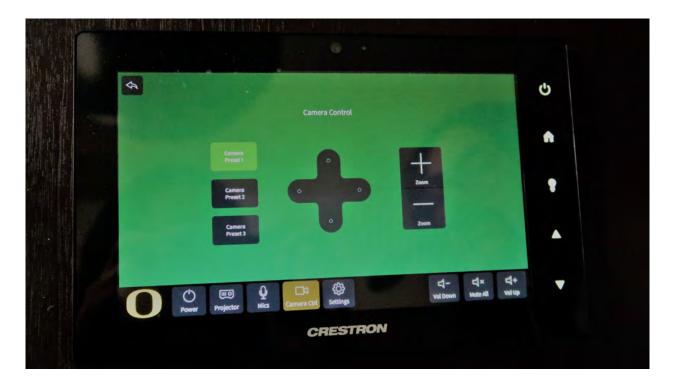

d. One may select a Camera Preset or move the camera independently. Also, one can zoom in/out a Camera Preset or when you independently control the camera.

## 10. Turning off the system power when finished

a. To turn off the projector and all the equipment press "Power" on the bottom left of the touch panel. Then, select "Yes, shut the system and display down now."

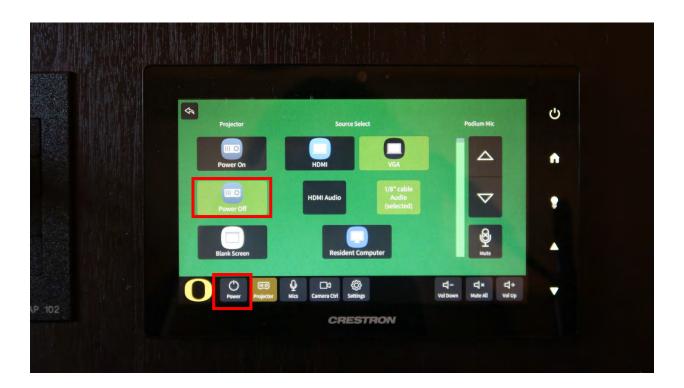